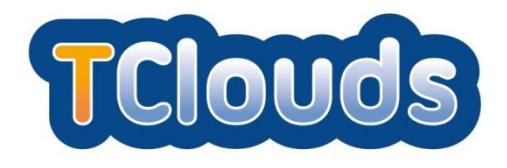

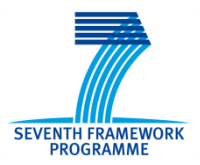

# **D3.2.4**

# **Smart Lighting System Final Prototype**

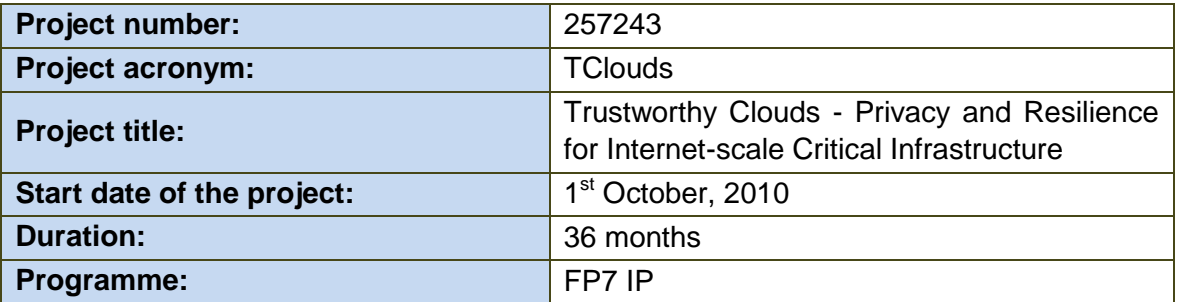

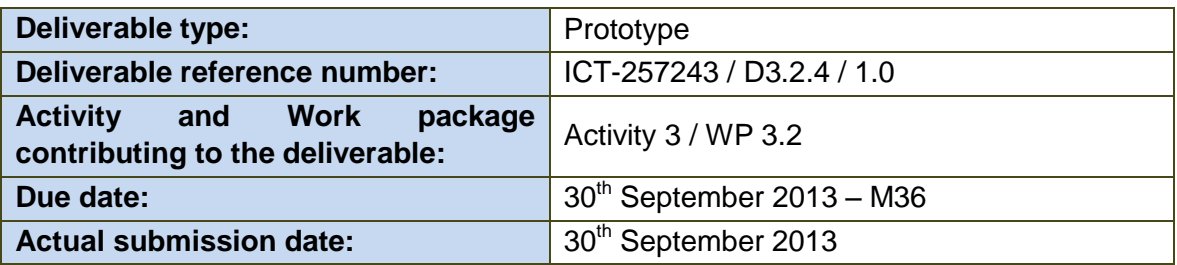

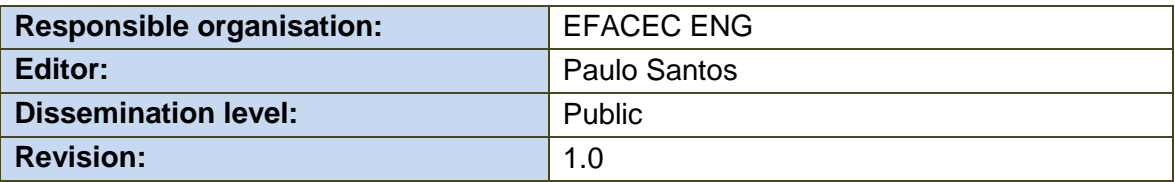

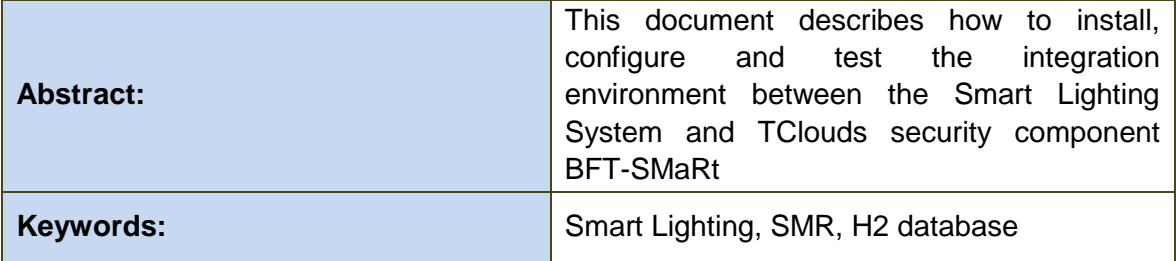

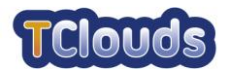

#### **Editor**

Paulo Santos (EFACEC ENG)

#### **Contributors**

Paulo Viegas, Paulo Santos (EFACEC ENG)

#### **Disclaimer**

This work was partially supported by the European Commission through the FP7-ICT program under project TClouds, number 257243.

The information in this document is provided as is, and no warranty is given or implied that the information is fit for any particular purpose.

The user thereof uses the information at its sole risk and liability. The opinions expressed in this deliverable are those of the authors. They do not necessarily represent the views of all TClouds partners.

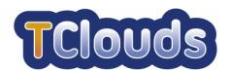

## **Executive Summary**

This document describes the installation and configuration of the integration between the Smart Lighting System (SLS) and TClouds security component BFT-SMaRt.

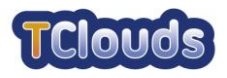

# **Contents**

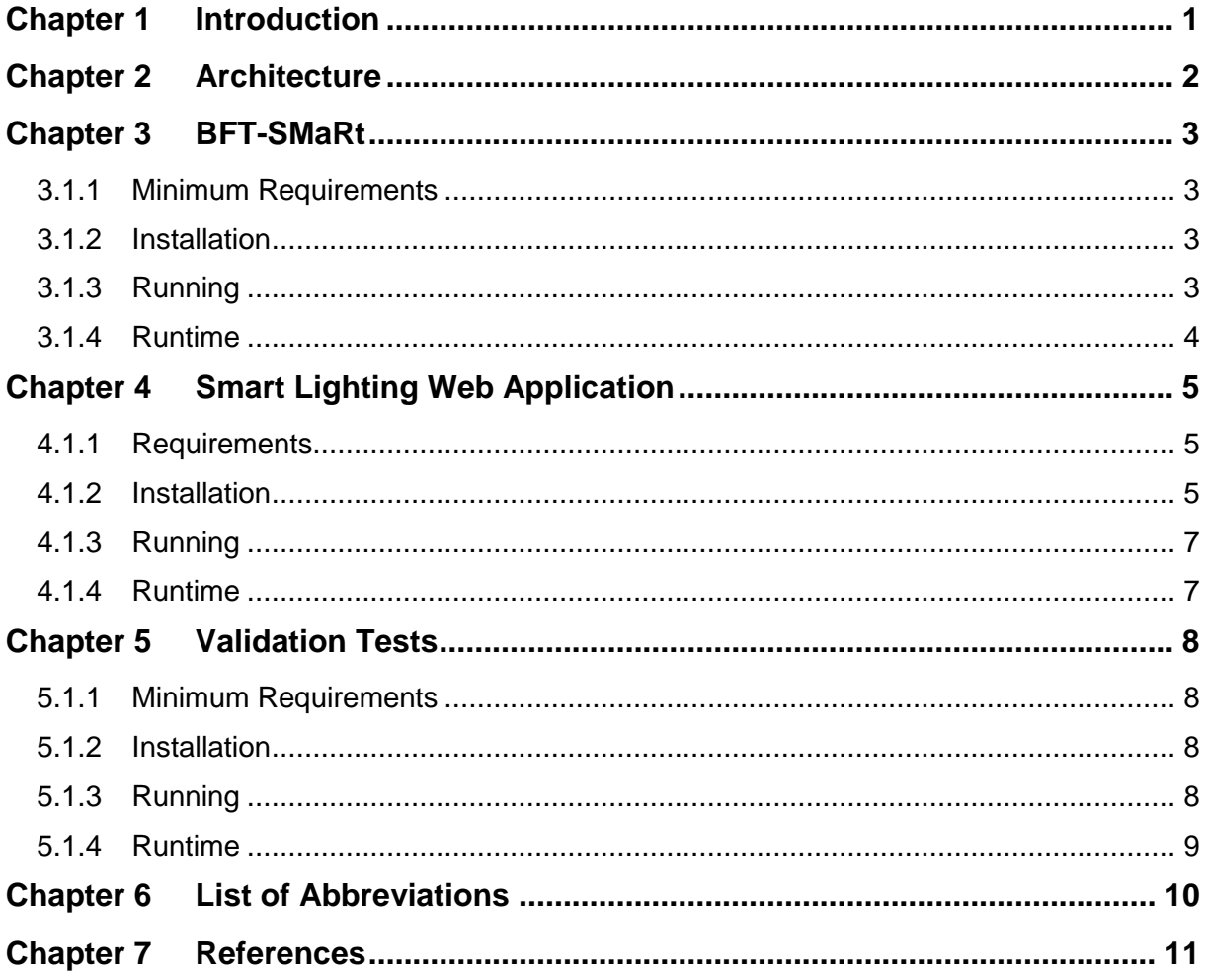

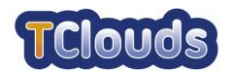

### <span id="page-5-0"></span>**Introduction**

This document describes the process of installing and configuring the runtime integration environment between the SLS and BFT-SMaRt.

There is also the installation and configuration of a runtime that validates all the steps described on *Integration\_4* and *Integration\_6* validation activities of D3.3.4 - Final Report On Evaluation Activities<sup>[\[5\]](#page-15-1)</sup>.

All the supplied software can run in any Windows/Linux server as long as they comply with minimum requirements described in each chapter.

The installation procedure of the several modules refers to a <WORKING FOLDER> as the folder where the installation package for the Smart Lighting and validation modules is unpacked to. The installation package containing the BFT-SMaRt is referred as <BFT\_FOLDER>.

A Linux operating system is assumed.

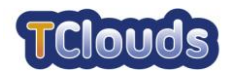

### <span id="page-6-0"></span>**Architecture**

Two instances of the Smart Lighting Web application and several BFT-SMaRt nodes constitute the integration environment. Each BFT-SMaRt node has a H2 database instance for data persistence and a BFT-SMaRt driver responsible for all communication and resilience logic between the nodes and their local H2 database.

To enhance security as a whole, one Smart Lighting Web application is only available with view only privileges in mind (Client users), and the other protected by a secure TVD to allow operation/administration privileges (Operator and Administrator users).

All elements can run locally on one cloud, or the replica nodes distributed through several other clouds, thus enhancing redundancy.

The following picture depicts this environment:

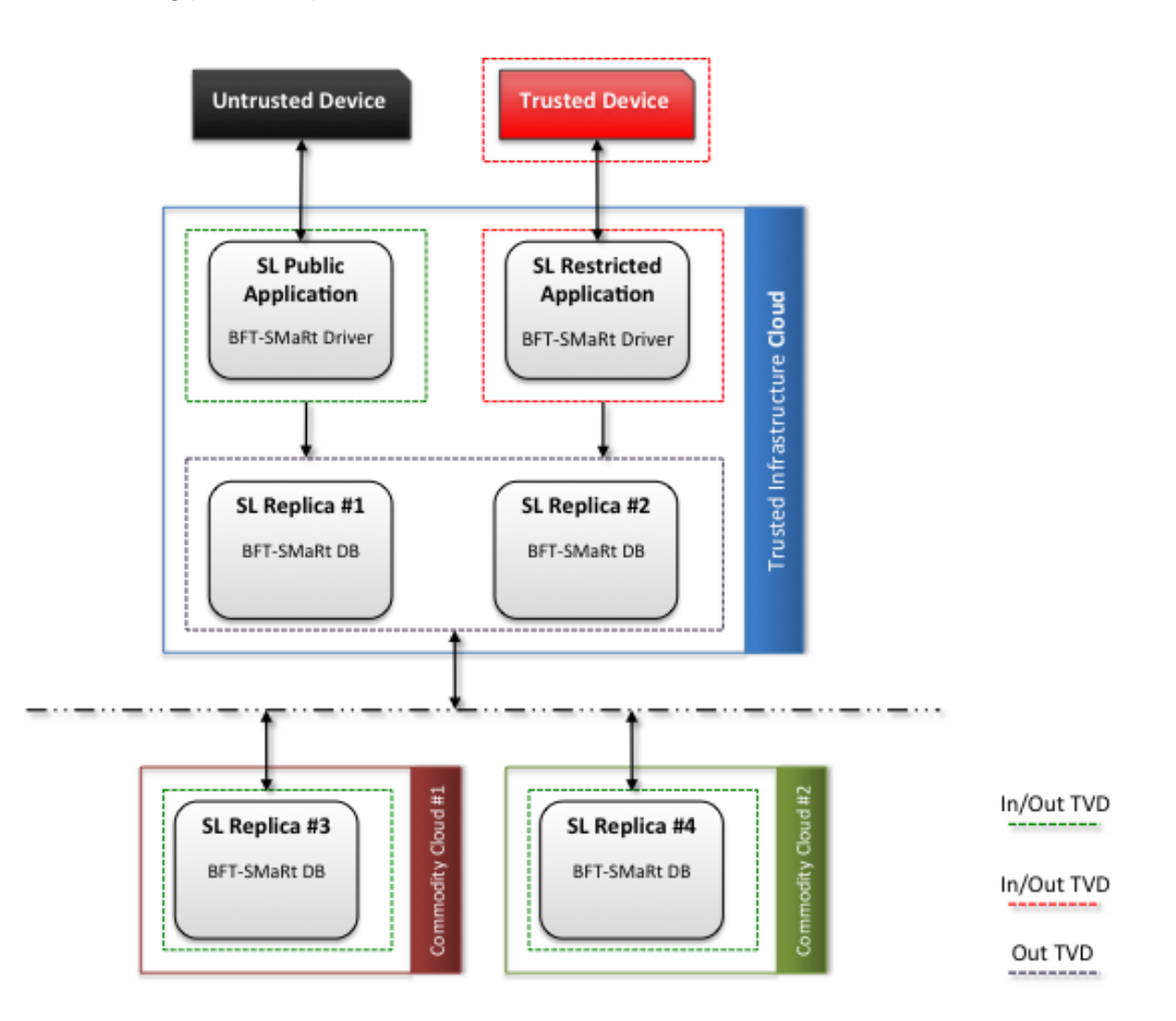

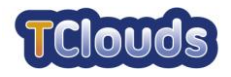

### <span id="page-7-0"></span>**BFT-SMaRt**

This chapter describes the installation, configuration and runtime organization of a replica node with BFT-SMaRt.

#### <span id="page-7-1"></span>*3.1.1 Minimum Requirements*

- 2GB of available RAM
- 100MB of free disk space (for demonstration purposes)
- Java™ [1](#page-15-2).7 Runtime $[1]$  or higher

#### <span id="page-7-2"></span>*3.1.2 Installation*

Extract <BFT\_FOLDER>/smr to the machine that will be used as a node server.

Inside the newly created smr directory execute:

chmod +x \*.sh

With the **root** user, create the file /etc/profile.d/smr.sh with:

export REPLICA=0

export SMR\_HOME=/home/tclouds/smr

Set REPLICA to the correct replica number ID.

Set the SMR\_HOME to where you extracted the smr.tar.gz concatenated with /smr.

For example, if you extracted to /home/tclouds the SMR\_HOME will be set to /home/tclouds/smr

Configure the nodes participating in the SMR at <SMR\_HOME>/config/hosts.config.

#### <span id="page-7-3"></span>*3.1.3 Running*

Open a command line shell positioned at <SMR\_HOME> and execute the following command:

./startAll.sh

Inside <SMR\_HOME> directory there are a few scripts to automate some repetitive tasks. The following is a brief description of them.

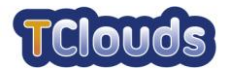

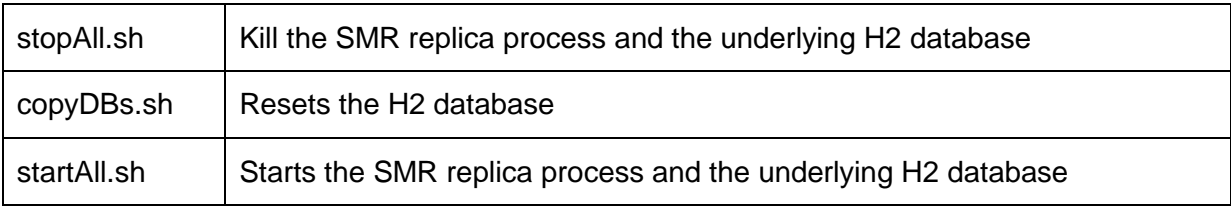

### <span id="page-8-0"></span>*3.1.4 Runtime*

The directory structure of the SMR binaries is represented by the following tree:

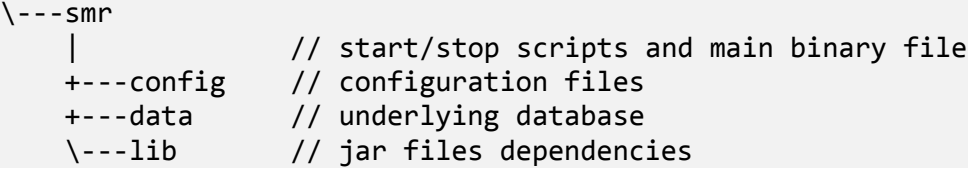

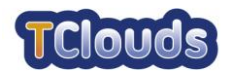

### <span id="page-9-0"></span>**Smart Lighting Web Application**

This chapter describes the installation, configuration and runtime organization of the Smart Lighting Web application.

#### <span id="page-9-1"></span>*4.1.1 Requirements*

- 2GB of available RAM
- 100MB of free disk space
- Java™ [1](#page-15-2).7 Runtime<sup>[1]</sup>
- Apache Tomcat 7.0 $[2]$  $[2]$  $[2]$

#### <span id="page-9-2"></span>*4.1.2 Installation*

With the **root** user, create the file /etc/profile.d/tomcat.sh with:

export CATALINA\_HOME=/opt/apache-tomcat-7.0.41

export SLCONFIG=/home/tomcat/smartlighting

export REPLICA=X

With the **tomcat** user, create the file /opt/apache-tomcat-7.0.41/bin/setenv.sh with:

```
CATALINA_OPTS="-Dsmartlighting.folder=$SLCONFIG -
Djavax.net.ssl.trustStore=$SLCONFIG/tclouds.jts -
Djavax.net.ssl.trustStorePassword=efacec -Duser.timezone=UTC -
Ddivdb.folder=$SLCONFIG -Ddivdb.firstclient=10000"
```
export CATALINA\_OPTS

and execute: chmod +x /opt/apache-tomcat-7.0.41/bin/setenv.sh

If several servers are installed with this web application, the value of divdb.firstclient must be configured accordingly.

With the **root** user, create the file /etc/rc.d/init.d/tomcat with:

#!/bin/bash # description: Tomcat Start Stop Restart # processname: tomcat

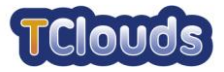

```
# chkconfig: 234 20 80
JAVA_HOME=/usr/java/jdk1.7.0_25
export JAVA_HOME
PATH=$JAVA_HOME/bin:$PATH
export PATH
. /etc/profile.d/tomcat.sh
case $1 in
start)
cd $CATALINA_HOME/bin
/bin/su tomcat ./startup.sh
;;
stop)
/bin/su tomcat $CATALINA_HOME/bin/shutdown.sh
;;
restart)
/bin/su tomcat $CATALINA_HOME/bin/shutdown.sh
/bin/su tomcat $CATALINA_HOME/bin/startup.sh
;;
esac
(x^2 + 0)
```
and execute:

chmod +x /etc/rc.d/init.d/tomcat

Copy the <WORKING FOLDER>/config directory to the directory defined by the variable SLCONFIG.

Open the file <SLCONFIG>/application.properties and change the properties according to the installation environment. The properties are self explanatory.

The most important properties are the ones that define the access to the SMR and system.onlyClients. The latter if true, only Client Users are allowed, otherwise the application is assumed to be running in a secure TVD environment allowing only user with operation/administration privileges (Operator and Administrator users).

Configure the nodes of the SMR at <SLCONFIG>/hosts.config.

Copy the file <WORKING\_FOLDER>/smartlighting.war to <TOMCAT\_DIR>/webapps

Reboot the application server.

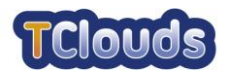

### <span id="page-11-0"></span>*4.1.3 Running*

To start the tomcat service execute

```
sudo service tomcat start
```
To stop the tomcat service execute

sudo service tomcat stop

#### <span id="page-11-1"></span>*4.1.4 Runtime*

After the tomcat service starts up there will be a folder in <TOMCAT\_DIR>/webapps with the name smartligthing witch holds the application. This folder follows the specification for J2EE 6 Web Module<sup>[\[4\]](#page-15-4)</sup>.

```
\---smartlighting
     +---css // css files and supporting files
     +---images // application images
    +---jQuery // jQuery related javascript<br>+---js // several javascript librar
                        // several javascript libraries
     +---META-INF
    \left\langle -\text{--WEB-INF}\right\rangle +---classes // java compiled classes, html and other resources 
(by default wicket has them together)
         +---config // spring configuration files
         +---dynimg // images generated at start up
         +---lib
         \---reports // jasper reports
```
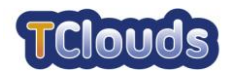

### <span id="page-12-0"></span>**Validation Tests**

This chapter describes the installation, configuration and runtime organization of the validation tests.

#### <span id="page-12-1"></span>*5.1.1 Minimum Requirements*

- 2GB of available RAM
- 100MB of free disk space (for demonstration purposes)
- Java™ [1](#page-15-2).7 Runtime $[1]$  or higher

#### <span id="page-12-2"></span>*5.1.2 Installation*

Extract <WORKING FOLDER>/validation to the same machine where is located the web application.

Inside the newly created validation directory execute:

chmod +x \*.sh

If needed, edit <VALIDATION\_DIR>/startValidation.sh and change the value of the runtime variables divdb.folder and divdb.firstclient to reflect the execution environment. This validation execution will use the same configuration defined for the web application.

#### <span id="page-12-3"></span>*5.1.3 Running*

To execute the validation it is necessary to pass a property file with the execution parameters. These property files represent the configuration needed to evaluate the steps of Integration\_4 and Integration\_6 validation activities of D3.3.4<sup>[\[5\]](#page-15-1)</sup>.

The name of each file indicates the step that it refers to. The name format is:

```
<section>-step<step number>-<number of sessions>sessions.properties
```
For example Integration6-step4-20sessions.properties has the properties to run *Integration\_6*, step 4 with 20 simultaneous sessions.

Although the majority of the properties are self explanatory and have accompanying comments, there are some that need a more detailed explanation, such as *warmup* and *compromise.\**

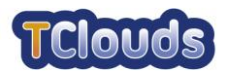

The *warmup* property defines the number of interactions to exercise java for better performance. Only makes sense for steps in *Integration\_6*, since they are the only ones with performance concerns.

The *compromise.\** properties, if present, define the underlying database of a node to compromise and what SQL to use to do so. This "attack" is made, for each session, after the modification of the schedules.

Before executing the validation make sure that all nodes of the SMR are up and running with a clean database.

To run the validation tests, open a command line shell positioned at validation directory and execute the following command:

```
./startValidation.sh <property file>
```
#### <span id="page-13-0"></span>*5.1.4 Runtime*

The directory structure of Validation tests binaries is represented by the following tree:

```
\---validation
                           | // configuration, start/stop scripts
                           | // and main binary file
     \---validation-lib // jar files dependencies
```
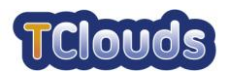

### <span id="page-14-0"></span>**List of Abbreviations**

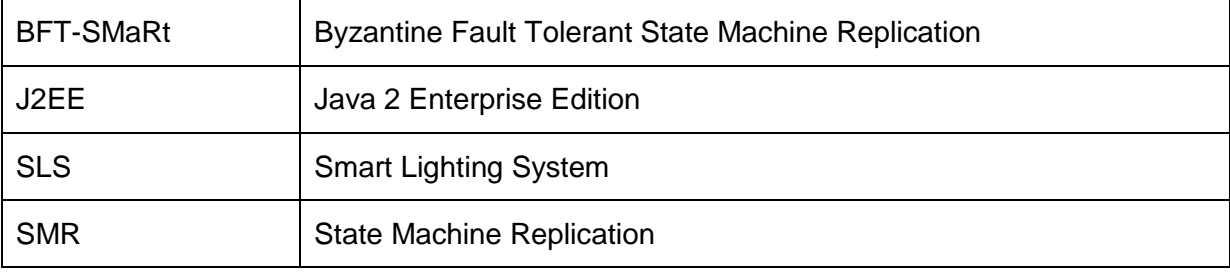

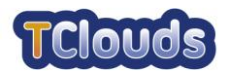

### <span id="page-15-0"></span>**References**

- <span id="page-15-2"></span>1. [http://www.oracle.com/technetwork/java/javase/downloads/jre7u7-downloads-](http://www.oracle.com/technetwork/java/javase/downloads/jre7u7-downloads-1836441.html)[1836441.html](http://www.oracle.com/technetwork/java/javase/downloads/jre7u7-downloads-1836441.html)
- <span id="page-15-3"></span>2. <http://tomcat.apache.org/download-70.cgi>
- 3. <http://h2database.com/html/main.html>
- <span id="page-15-4"></span>4. <http://docs.oracle.com/javaee/6/tutorial/doc/bnadx.html>
- <span id="page-15-1"></span>5. D3.3.4 - Final Report On Evaluation Activities